# デジタル表現基礎実習

#### 第9回 3DCGソフト Blenderその2 伊藤 穣

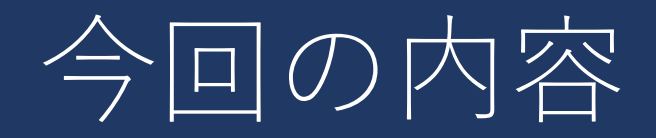

#### • 3DCGソフト Blender その2

- オブジェクトの原点とミラーリング
- マテリアル
- ライティング
- カメラ

# Blender 基本操作①

#### • オブジェクトの原点①

- オブジェクトモードで移動すると、オブジェクトの 中心のまま
	- 「オブジェクト」>「適用」>「全トランスフォーム」 をかけると、座標系の中心に移動
- 編集モードでオブジェクトを移動すると、原点は移 動せずに同じ位置に残る
- オブジェクトモードで原点位置を調整
	- 右クリック>「原点を設定」>「原点をジオメトリ に移動!

# Blender 基本操作②

• オブジェクトの原点②

- モディファイアーの「ミラー」は、自分の原点が中 心(ミラーの位置)になる
- ミラーオブジェクトとして、他のオブジェクト(の 原点)を指定することもできる
	- 「追加」>「エンプティ」>「十字」でエンプティをミ ラーオブジェクトに設定する方法もある

マテリアル プレビュー

 $\mathcal{C} \times \mathbb{R} \times \mathcal{O} \times \mathbb{R} \oplus \mathbb{C} \oplus \mathbb{C}$ 

# Blender 基本操作③

#### • マテリアルの設定

- 3Dビューのシェーディングを「マテリアルプレ ビュー」に変更
- オブジェクトをクリックして選択して、画面右の 「マテリアルプロパティ」をクリック
- 「新規」をクリック
- 「ベースカラー」を設定
	- 色を選択
- 「粗さ」を設定

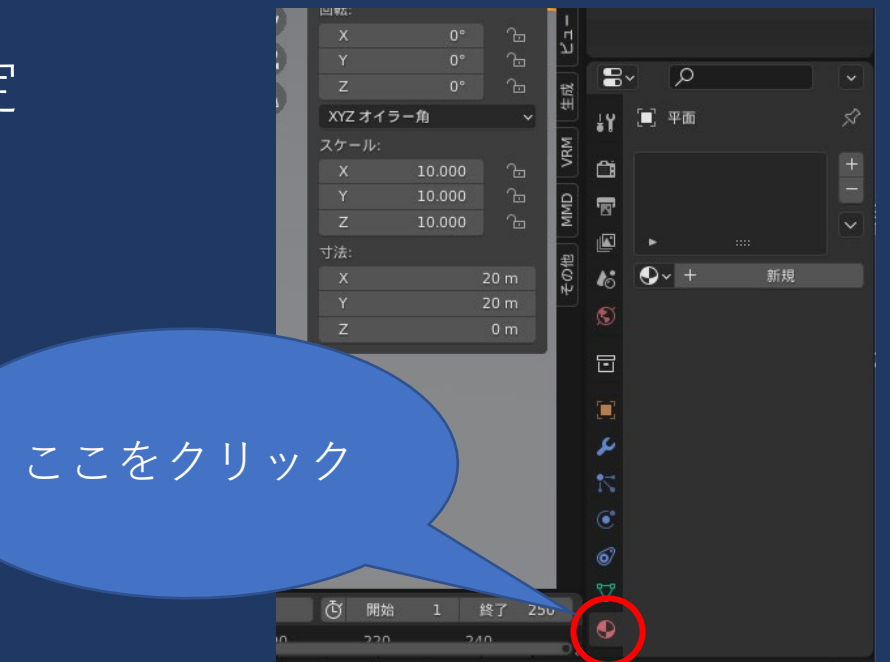

# Blender 基本操作④

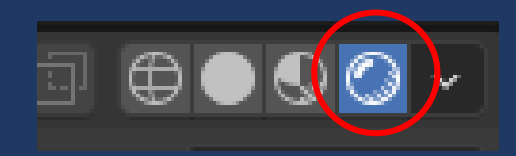

#### • ライティング

- 3Dビューのシェーディングをレンダービューに
- アウトライナーのLightを選択
- 「G」キーで位置、「R」キーで回転
- 画面右「オブジェクトデータプロパティ」でライト の種類と強さ、色などを設定

# Blender 基本操作⑤

#### • ライティング

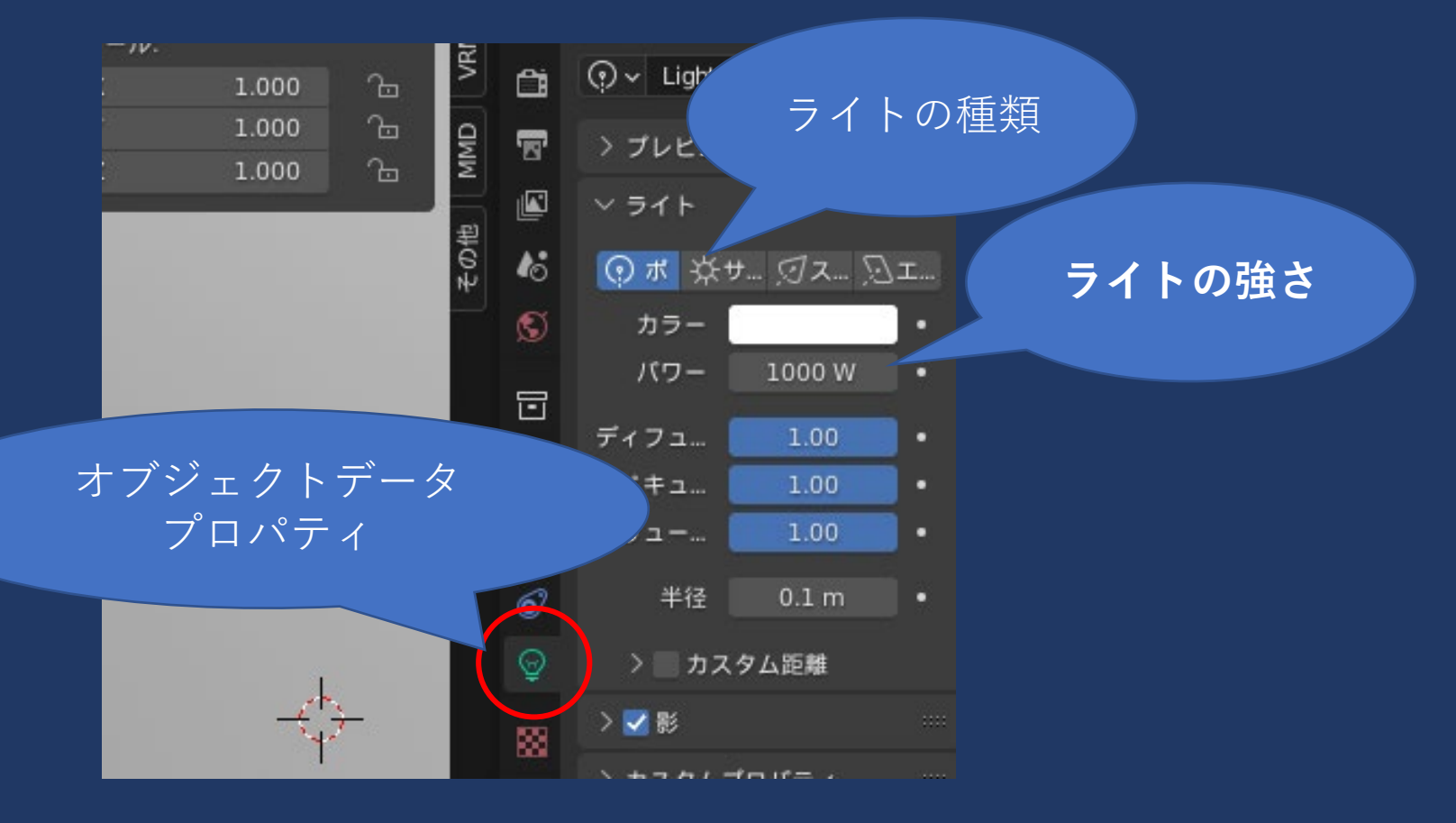

# Blender 基本操作⑥

- カメラ
	- 「N」キーでサイドバーを表示させ、「ビュー」タ ブで「カメラをビューに」にチェック

### Blender 実践

#### • 部屋を制作①

- オブジェクトモードで立方体を追加
	- 「追加」>「メッシュ」>「立方体」
	- 大きさ 5m×5m×3m
- 編集モードで、3つの面を選択して削除
- 「A」キーで全選択して、位置を調整

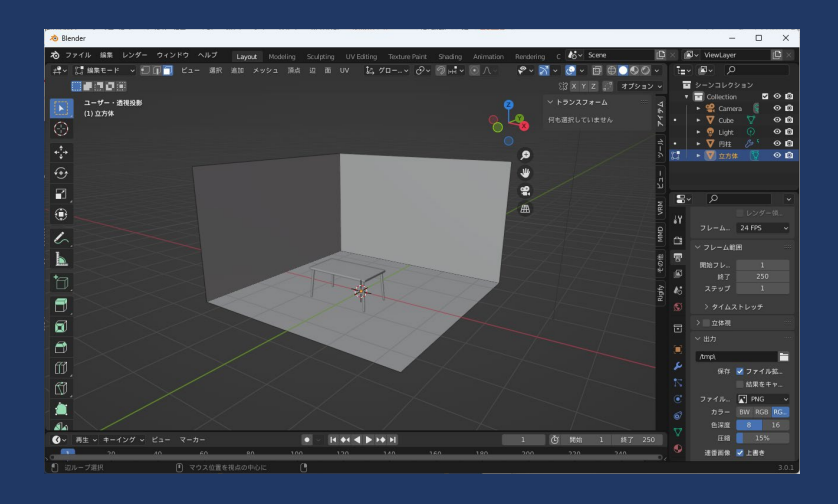

### Blender 実践

#### • 部屋を制作②

- 「モディファイアー」>「ソリッド化」
- マテリアルを設定
	- 壁と床を違う色にしてみる
		- 「+」ボタンで新しくマテリアルを作成し「割り当て」
- ファイルを一旦保存しておく
	- 「ファイル」>「名前をつけて保存」
- 画面右「レンダープロパティ」でレンダーエンジン を「Cycles」に変更

# 提出課題

- Blenderで、机と椅子が置かれた部屋をモデリング
	- 椅子はシンプルなものでOK
		- 座面、脚4本、可能ならば背もたれ
	- それぞれにマテリアルを設定
	- 「レンダー」メニューからレンダリング
- ファイル名
	- 「学籍番号 第9回部屋.PNG」
	- デスクトップに保存したあと、回収フォルダへ